# Guía de Instalación Rápida

**Por favor contáctenos directamente si tenes alguna pregunta De lunes a viernes, de 9 a.m. a 5:30 p.m., hora del Pacífico Tel: (714) 670-7713** 

**eMail: infoUSA@plustekus.com**

**O complete nuestro formulario de soporte técnico en** 

**https://plustek.com/usa/support/technical-support-form.html**

### **Instalar el escáner**

Siga paso a paso el proceso mostrado a continuación para instalar correctamente el escáner USB.

\*Puede encontrar el último controlador en nuestra página web oficial www.plustek.com -> Soporte y descargas -> Controladores y descargas

#### **Instalando el controlador del escáner**

- 1. Inserte la unidad USB de instalación / Aplicación en su ordenador.
- 2. Haga clic en **Setup.exe** que está en **OPTICFILM** > **Windows** > **Plustek OpticFilm 120 Pro** para instalar el controlador del escáner.

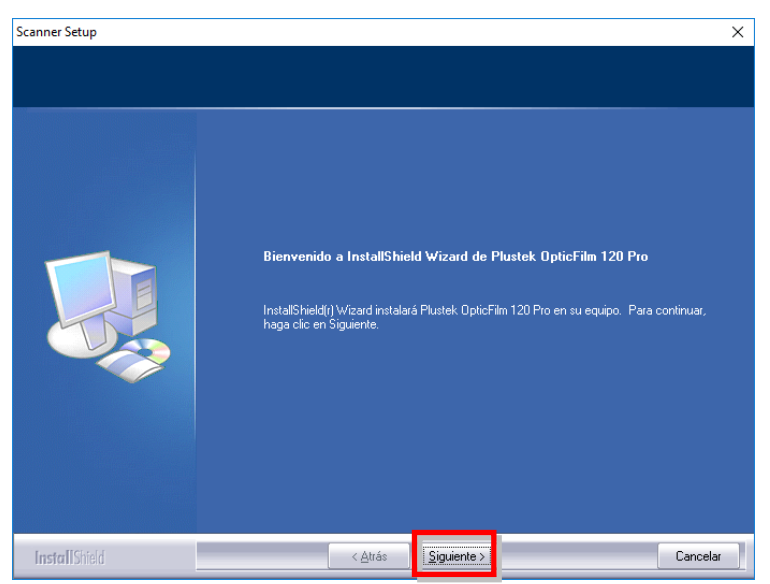

3. Cuando esté instalado el software, cierre todas las aplicaciones y haga clic en el botón [Finalizar] para reiniciar.

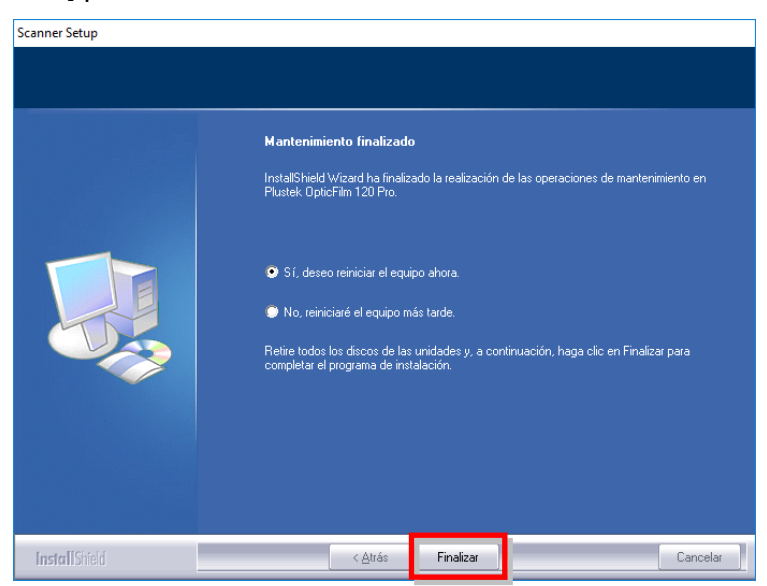

#### **Instalando Software SilverFast**

- 1. Inserte la unidad USB de instalación / Aplicación en su ordenador.
- 2. Instale el software SilverFast siguiendo la ruta siguiente: Windows OS: **OPTICFILM** > **Windows** > **SilverFast** > **SF-Installer.exe**

Si una versión más reciente de SilverFast está disponible en línea, se mostrará el siguiente diálogo.

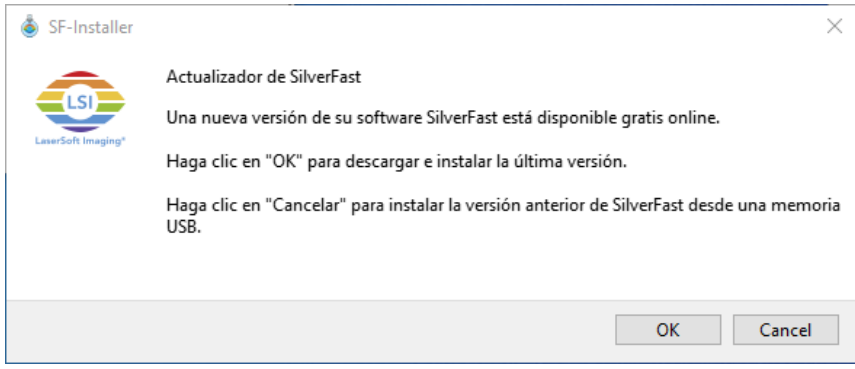

Haga clic en "OK" para descargar e instalar la versión más reciente de SilverFast de internet o haga clic en "Cancel" para instalar un versión más antigua desde la unidad USB.

3. Siga la las instrucciones en pantalla.

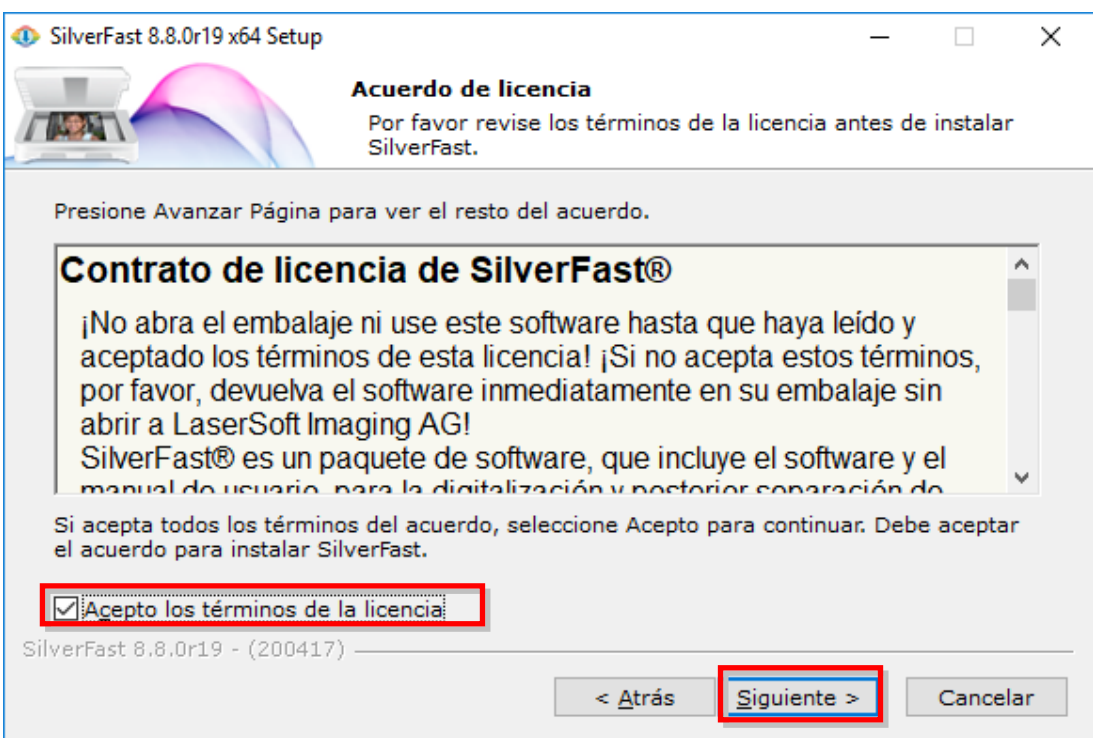

4. Luego de finalizada la instalación, favor de activar la opción que desea ejecutar y haga clic en [Terminar] para salir de la instalación.

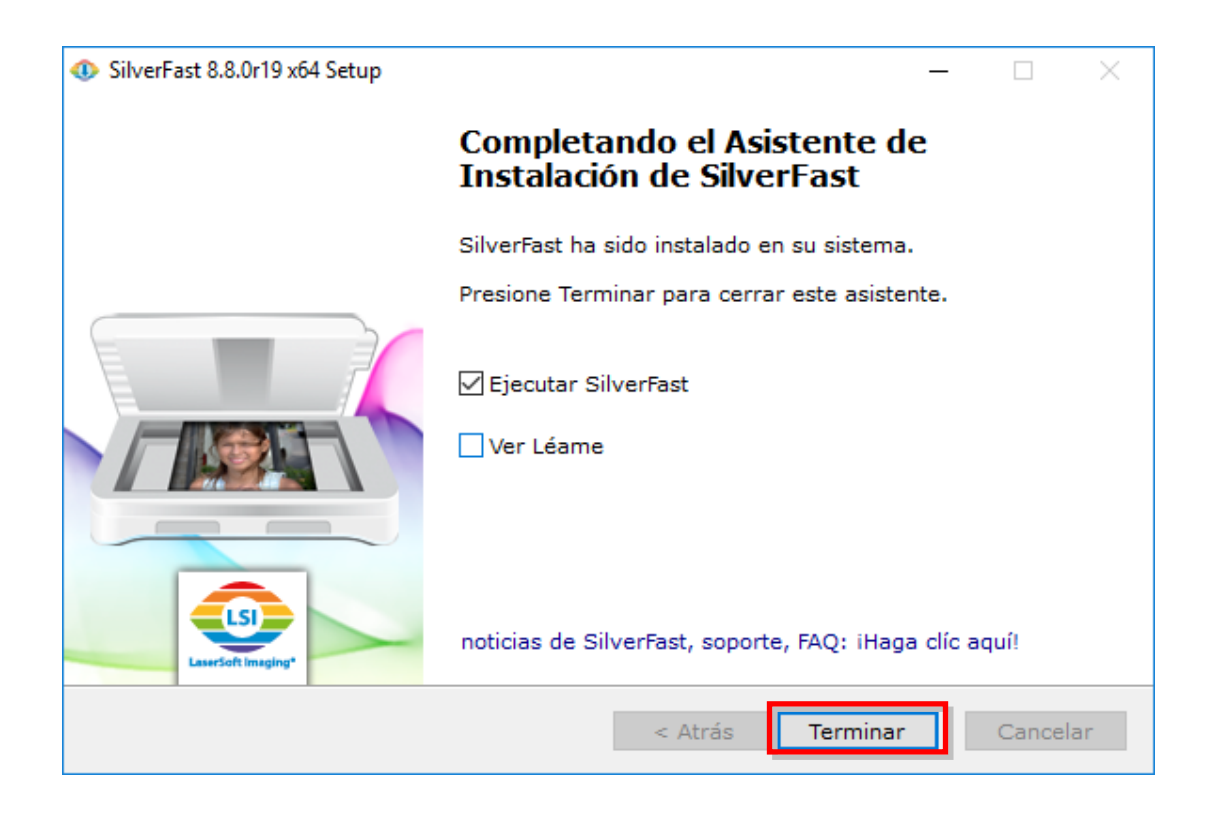

## **Encienda el escáner**

Mantenga pulsado el botón de Encendido durante 2 segundos y entonces libere el botón para encender el escáner.

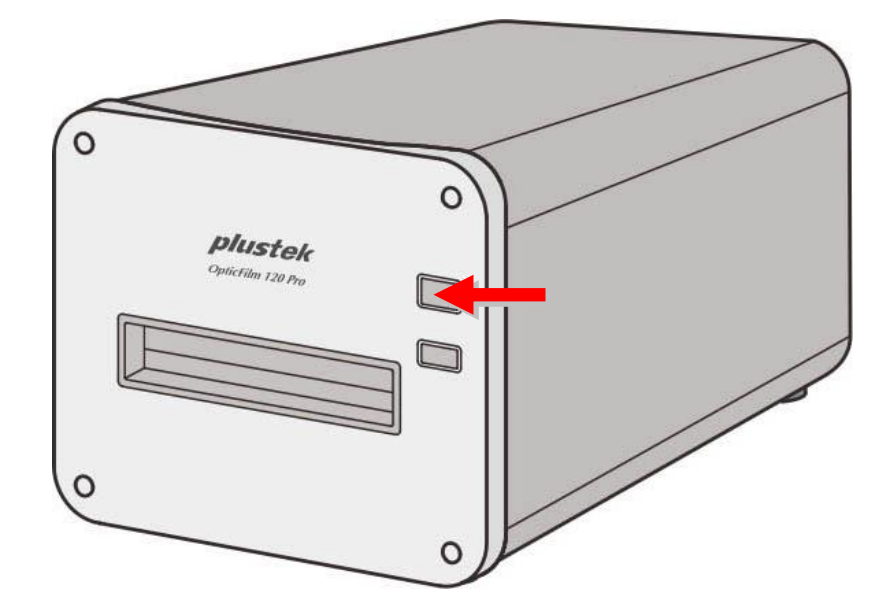

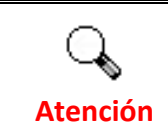

Mantenga pulsado el botón durante 2 segundos y libere el botón para apagar el escáner.

#### **Petición del número de serie de SilverFast**

1. Visite la página web **www.silverfast.com/activation-plustek** y siga las instrucciones. Necesitará el número de serie del hardware del escáner.

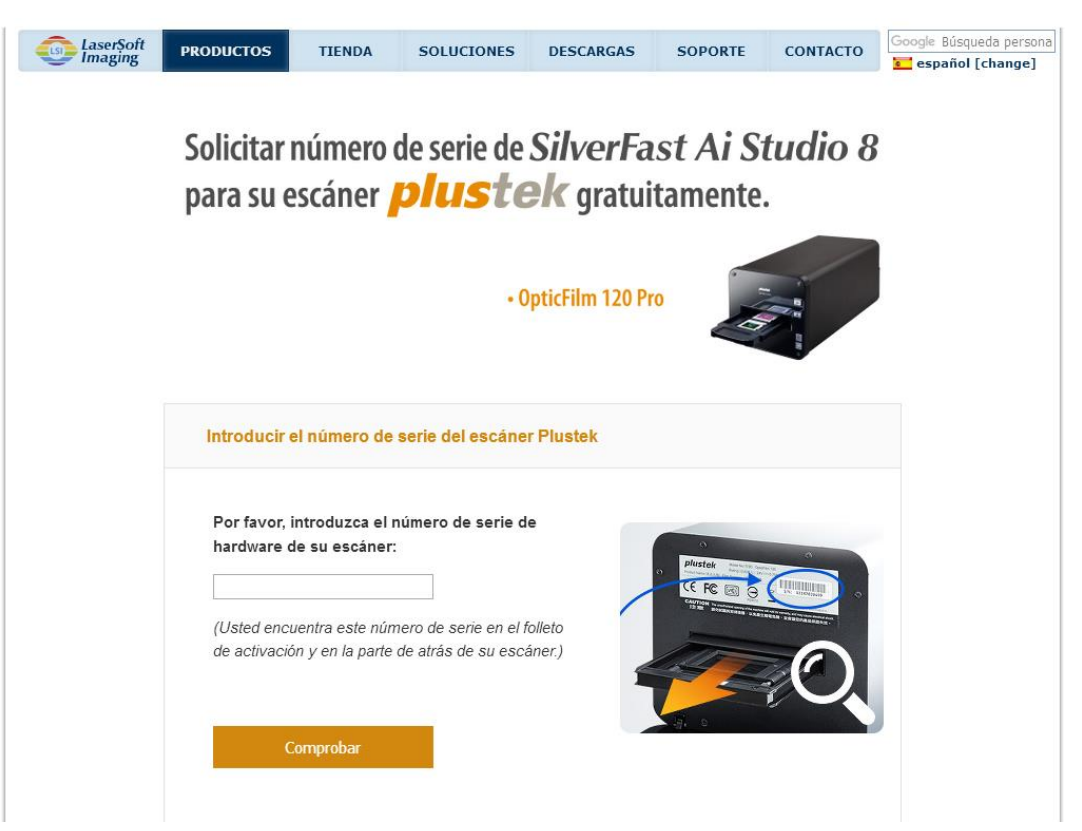

2. Introduzca el número de serie del hardware de su escáner, su nombre y su correo electrónico. El número de serie de SilverFast será enviado al correo electrónico registrado.

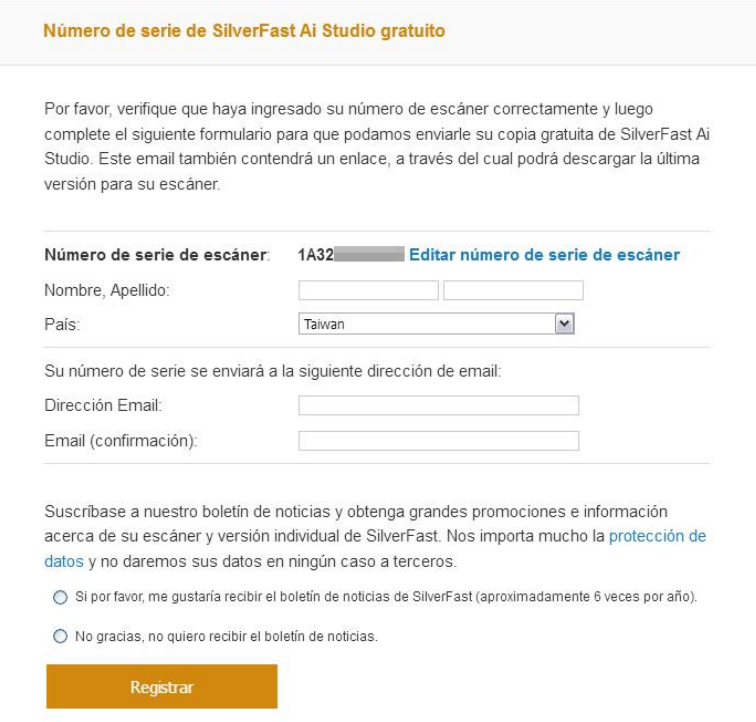

#### **Serialización del software SilverFast**

1. Lanzar el programa SilverFast usando el acceso directo a SilverFast sobre su Escritorio. Verifique [Fuente de la imágen] y [Selección de Idioma], entonces haga clic en [Inicio] para lanzar el programa.

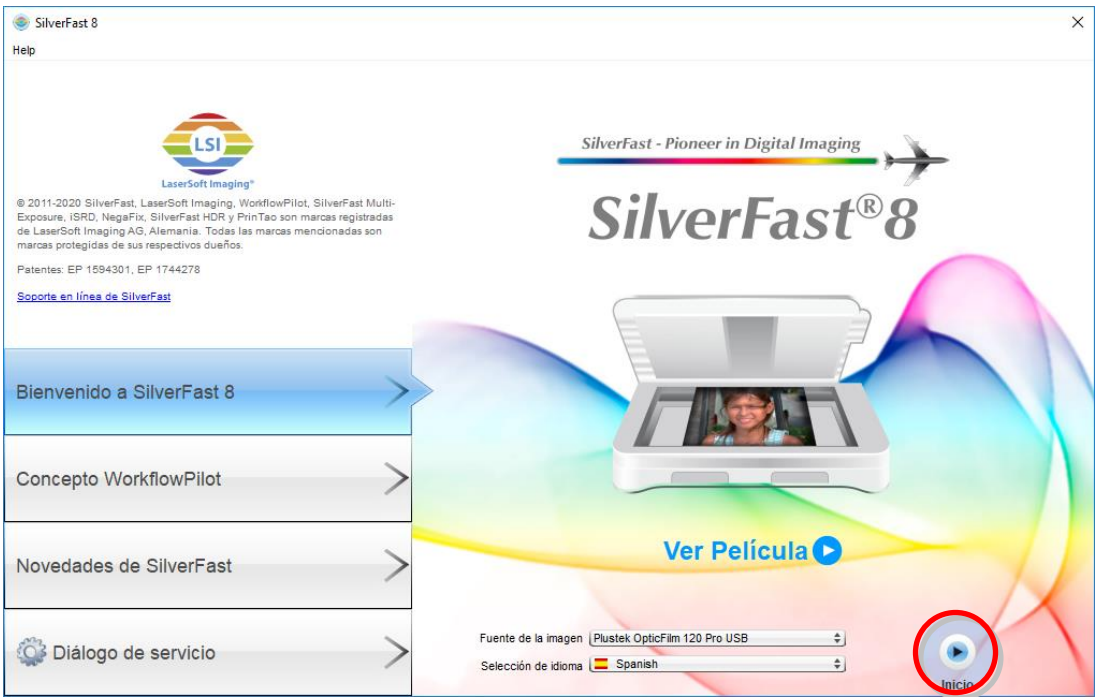

2. Una vez iniciado el progrma, ingrese su [Nombre], [Apellidos] y [Número de serie], entonces haga clic en [Activar] para desbloquear SilverFast.

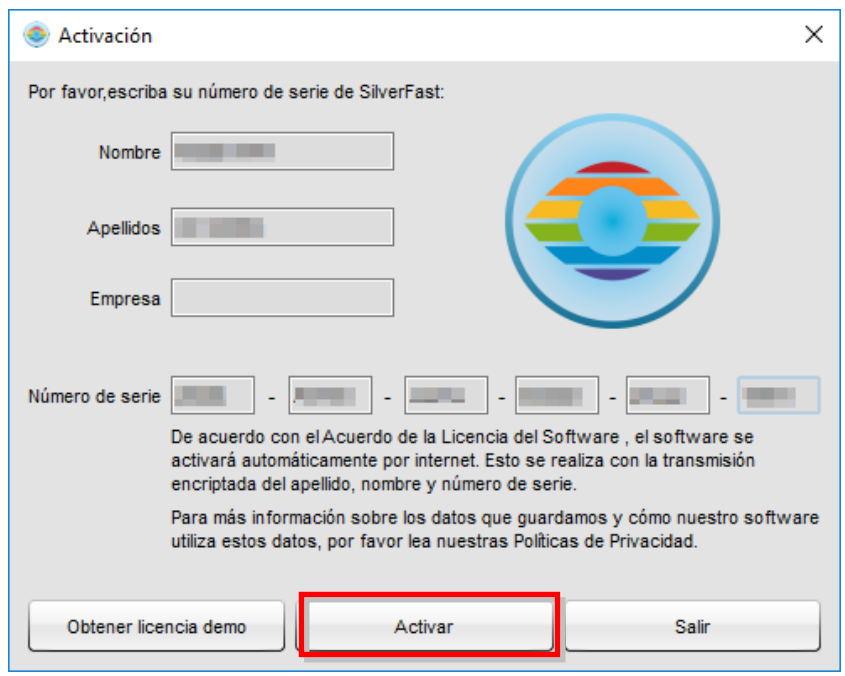

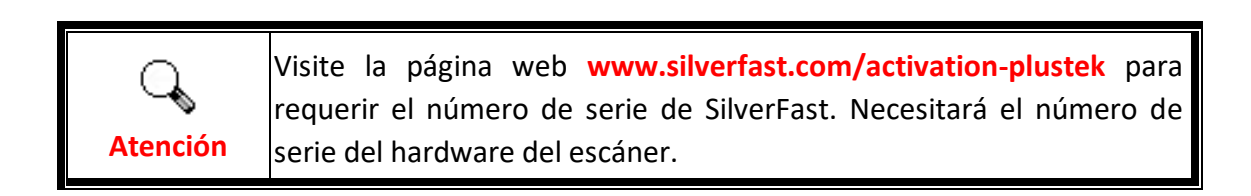